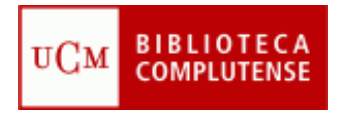

UNIVERSIDAD COMPLUTENSE – BIBLIOTECA **PRESTAMO INTERBIBLIOTECARIO Manual de Procedimiento (Abreviado)– MÓDULO DE EXTERNOS. ( Abril 2011)** 

### **La Biblioteca de la UCM como suministradora.**

**Abrir el Programa de P.I.** en el módulo correspondiente ("EXTERNOS") introduciendo las palabras clave que utilice cada centro en:

#### <http://europa.sim.ucm.es:81/pi/externos>

IMPORTANTE: después de cada operación en el programa: modificación, introducción de un nuevo dato, etc. es necesario salvar la operación realizada con el icono "GUARDAR".

#### **CORREO**

Mensajes que no son peticiones:

- Información a conservar, mensajes de SEC, etc.: se toma nota de la información y se archivan en la carpeta correspondiente dentro de "Correo".
- Mensajes para otros servicios de la biblioteca: temas económicos…, mensajes de "Internos"…, etc.: se "redireccionan" a la dirección y persona correspondiente.
- Reclamaciones, avisos de devolución, etc. Se toma nota y se procede según el caso.
- Spam, publicidad o cualquier otra información no pertinente : se borra.

Mensajes que corresponden a peticiones

- Peticiones "normales", (el sistema reconoce el formato): se "pasan" directamente de "CORREO" a "PETICIONES", con el icono correspondiente.
- Peticiones "no descifradas" (con formatos que el sistema no adapta pero que no se destruyen): se pasan de "CORREO" a "PETICIONES" y después se "desmembran" : NUNCA se tramitarán peticiones sin repartir su información bibliográfica por los campos pertinentes .
- Peticiones "incorrectas": de particulares, varias peticiones en un solo mensaje, peticiones de bibliotecas sudamericanas, etc.: no se tramitarán pero se contestarán adecuadamente según el caso.
- Peticiones en/con adjuntos, en htlm, etc. (el sistema las "destruye" si se pasan al archivo de "peticiones"):
	- o Se puede imprimir una copia de la petición.
	- o Se archiva la petición original en la carpeta correspondiente dentro de "Correo" -como prueba y para poder recuperarla si es necesario-.
	- o De la copia impresa, o de la archivada, se cogen e introducen los datos manualmente, y se crea la petición directamente en el archivo de "Peticiones".
	- También se puede solicitar a la Biblioteca peticionaria que envíe una nueva petición con otro formato que no sea un archivo adjunto (sobre todo si es una biblioteca que nos hace muchas peticiones. iCuidado con no duplicar la peticióni).

#### **PETICIONES**

Si la Biblioteca peticionaria no aparece en la base, comunicarlo a SEC para su creación, indicando los datos del centro y después de realizar exhaustivamente la comprobación oportuna: buscar nombre completo, coloquial, ciudad, etc.

- Si la petición es manual, (recibida por fax, por correo postal, etc.), se crean con el icono "Nueva petición" y los datos se introducen manualmente. La petición se guarda como prueba en archivador aparte. En observaciones, se anota que la petición es manual.
- Si la petición se ha desconfigurado al pasarla desde el correo, se "desmembra", eligiendo el icono correspondiente y después rellenando los campos (se pueden cortar y pegar los datos).

Peticiones "negativas"

- Se contestan lo antes posible con el mensaje tipo correspondiente. Se dan como "Negativas" y "Guardar". Desaparecen de la pantalla de "peticiones pendientes de tramitar".
- Si algún otro centro UCM puede atenderlas, se "rotan" a la biblioteca que tenga el documento. No desaparecen de la pantalla hasta que el centro en cuestión las haya tramitado. Una vez "rotadas" ya no se puede operar con ellas auque se siguen viendo en pantalla hasta su tramitación definitiva.

Peticiones "positivas"

- Completar cada petición:
	- o Con el icono correspondiente enlazar con el catálogo Cisne.
	- o Añadir ISSN.
	- o Añadir signatura y datos de localización.
	- o Considerar disponibilidad y condiciones de préstamo.
	- o Añadir observaciones si fuera necesario.
- Se localiza el documento.
- Se escanea o se prepara para su envío.
- Antes del envío, asegurarse bien de que la petición que atendemos corresponde a esa biblioteca peticionaria que nos indica el Programa -y no a otra-.
- Se envía el documento. Antes de enviar, se elige la opción correcta en "Enviar por", normalmente "Correo" (libros y fotocopias en papel) o "Correo electrónico" (artículo electrónico).
- Se dan como "Servidas".
- Desaparecen del archivo de peticiones "Sin tramitar" y pasan al archivo de peticiones "Servidas".

## **RECLAMACIONES**

- Se toma nota y se comprueba.
- Si la petición no se recibió en su día, pedir una nueva petición indicando que no se recibió la "original", o utilizar la reclamación como petición nueva (:¡cuidado¡ ¡sólo si los datos son completos¡, con frecuencia estos datos son incompletos e insuficientes). En este segundo caso, conservar copia impresa de la reclamación (es posible que el mensaje de reclamación se "destruya" al pasarlo al archivo de peticiones).
- Si se recibió en su día y se tramitó, comunicar la respuesta, la fecha de envío o contestación, referencia, albarán, etc. Si es preciso, volver a enviar sin coste.
- Si se recibió en su día y sigue pendiente, comunicar motivo: demora por departamento, se rotó, etc.

# **ENVÍO DE DOCUMENTOS**

### Procedimiento artículos:

#### Electrónicos : por "Casillero"

- Ir a la BASE DE DATOS a través de CISNE y localizar el artículo solicitado.
- Guardar en el ESCRITORIO o en MIS DOCUMENTOS.
- Volver al Programa.
- Contar las páginas y rellenar el campo "Cantidad"; "Guardar".
- Generar el albarán.
- Escoger la respuesta-tipo, titulada: "Artículo electrónico depositado en Casillero" .
- EXAMINAR y recuperar el archivo previamente guardado y "abrir".
- Marcar con una cruz los dos recuadros que aparecen en pantalla: "DEJAR EN EL
- CASILLERO" y "ADJUNTAR ALBARÁN".
- ENVIAR.
- Dar la petición como "Servida" y elegir la opción "Correo electrónico" como modo de envío ( "Enviar por" , en el programa).
- La petición desaparece del archivo de peticiones "Sin tramitar" y pasa al archivo de peticiones "Servidas".

#### Intercentros

- No generar nº de albarán.
- Contar las fotocopias y rellenar el campo "Cantidad".
- No marcar la casilla correspondiente a enviar albarán.

Centros Rebiun

- Generar nº de albarán.
- Rellenar el campo "Cantidad"; el programa calcula el importe.
- Si la petición no tiene número de referencia, conservar copia de la petición original archivada con el albarán.

Centros acuerdo de gratuidad

- Generar nº de albarán.
- Rellenar el campo "Cantidad". Modificar el importe y poner "0"
- Generar y enviar el albarán aunque el importe sea "O".

Peticiones al extranjero

- Generar n º de albarán.
- Rellenar el campo "Cantidad".
- No se envía albarán.

#### Procedimiento libros:

#### UCM

- No generar número de albarán.
- Rellenar el campo "Cantidad" (número de volúmenes que se envía).
- Mensaje tipo: "DOCUMENTO (MANUAL) por correo ordinario aparte" indicando el número de su referencia.
- Se presta el libro al carnet del usuario (NO al carné del PI) en el módulo de circulación.
- Empaquetar con "tira" indicando número/s de referencia y fecha de devolución.
- Enviar por correo interno.
- "Servido" y "Guardar".
- Modificar la fecha de devolución en el programa con el icono del calendario
- En el campo "Enviar por" seleccionar "Correo".
- Archivar petición impresa con las observaciones correspondientes anotadas para controlar la devolución.

 Cuando se recibe el libro devuelto, se procede a consignarlo en el programa de P.I. y en el módulo de circulación y se cierra el proceso de préstamo.

Centros Rebiun

- Generar nº de albarán.
- Rellenar el campo cantidad (número de volúmenes que se envía).
- Enviar mensaje tipo: "DOCUMENTO (MANUAL) por correo ordinario aparte" indicando el número de su referencia .
- Se presta el libro al carnet del P.I. en el módulo de circulación.
- Se preparan con la "tira" especificando fecha de devolución y número/s de referencia + dirección postal de nuestra biblioteca proveedora (no olvidar).
- Se adjunta con el libro 1 copia impresa de su petición y 1 copia del albarán.
- Bibliotecas Públicas de la CAM + BN + IE : se envía por "La maleta viajera"
- Centros Rebiun: se envía por correo certificado.
- "Servido" y "Guardar".
- Modificar la fecha de devolución en el Programa con el icono del calendario.
- En el campo "Enviar por" seleccionar "Correo".
- Archivar petición impresa con las observaciones correspondientes anotadas para controlar la devolución.
- Si se ha enviado por correo certificado, conservar justificante de correos hasta su devolución.
- Cuando se recibe el libro devuelto, se consigna en el Programa de P.I. y en el módulo de circulación y se cierra el proceso de préstamo.

Peticiones al extranjero

- Generar  $n^{\circ}$  de albarán.
- Rellenar el campo "Cantidad".
- NO se envía albarán.
- Se preparan con la "tira" especificando fecha de devolución y número/s de referencia, + dirección postal de nuestra biblioteca, y se adjunta con el libro 1 copia impresa de su petición.
- Enviar por CORREO CERTIFICADO.
- Conservar justificante de correos hasta su devolución.

## **RENOVACIÓN PRÉSTAMOS**

- Si no hay inconveniente de disponibilidad, se puede renovar un préstamo.
- Renovar el préstamo en módulo de circulación.
- En el Programa de gestión de P.I., entrar en el archivo de "Préstamos" y modificar la fecha de devolución con el icono del calendario.
- Tomar nota de la nueva fecha de devolución en la documentación impresa y anotarla en el campo "Observaciones" de la petición.
- Comunicar nueva fecha de vencimiento a la biblioteca peticionaria con un mensaje desde la misma petición en el programa, y en inglés si la biblioteca es extranjera.

## **RECLAMACIÓN**

 Excedida la fecha de devolución, reclamar el documento con el mensaje tipo del programa; si es necesario, insistir por teléfono (bibliotecas españolas).

# **GESTIÓN ECONÓMICA**

 Responsable de contabilidad en SEC: Julia Rivera Gonzalo Telf.: 91394-7842 - Correo electrónico: [jriverag@pas.ucm.es](mailto:jriverag@pas.ucm.es)

- Conviene imprimir y guardar archivados los albaranes y cualquier otra documentación importante relacionada con el tema.
- Periódicamente se reciben los extractos enviados por SEC con la relación de albaranes emitidos durante un determinado periodo.
- Cotejar los extractos con la documentación archivada y comunicar cualquier incidencia a SEC.
- Reenviar a SEC los mensajes que excedan nuestra competencia como reclamaciones de facturas, etc.